## **Повышение квалификации. Подача заявления на курсы повышения квалификации.**

В данном разделе размещено руководство для педагогических работников всех типов образовательных организаций по подаче заявления на курсы повышения квалификации. Заявления в системе могут подавать педагоги образовательных организаций, которые подведомственны МОиН РТ.

Подача заявления на курсы повышения квалификации проводится в сроки, установленные МОиН РТ.

В Личном кабинете в разделе «Повышение квалификации» в закладке «Повышение квалификации» реализован функционал педагога по подаче заявления.

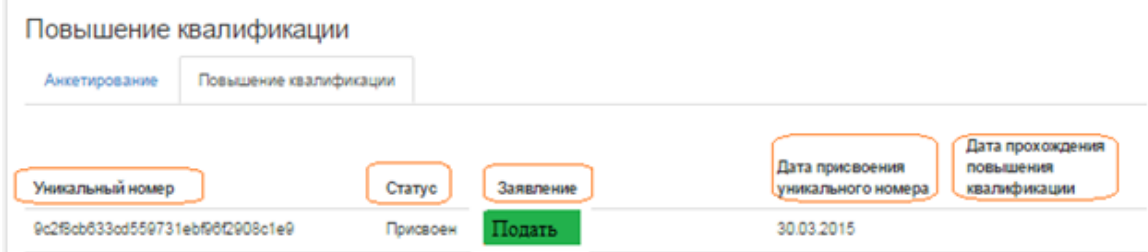

## Рис.2

Заявление может быть подано только после присвоения кандидату на ПК Уникального номера (далее — УН).

На странице подачи заявления педагог заполняет поля–

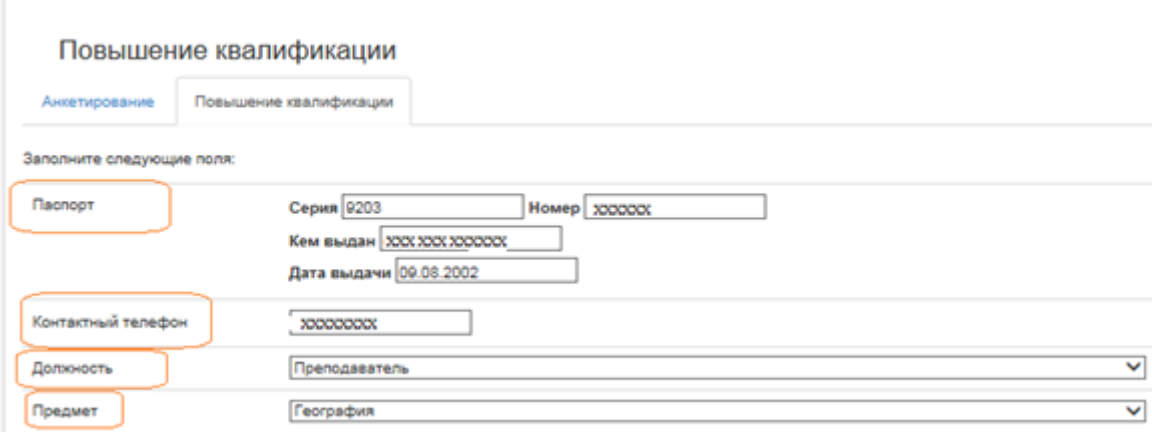

Рис.3

- паспортные данные;
- контактный телефон;
- должность;

- предмет (для педагогов и преподавателей).

Далее педагог из реестра выбирает тему, по которой желает пройти повышение квалификации, указывает квалификационную категорию, выбирает группу согласно желаемого периода и места обучения и записывается в группу при условии наличия свободных мест. В случае отсутствия свободных мест педагог, не выходя из системы, может записаться в другую группу по выбранной теме или другой теме повышения квалификации.

После сохранения выбранная группа будет отображаться на странице подачи заявления –

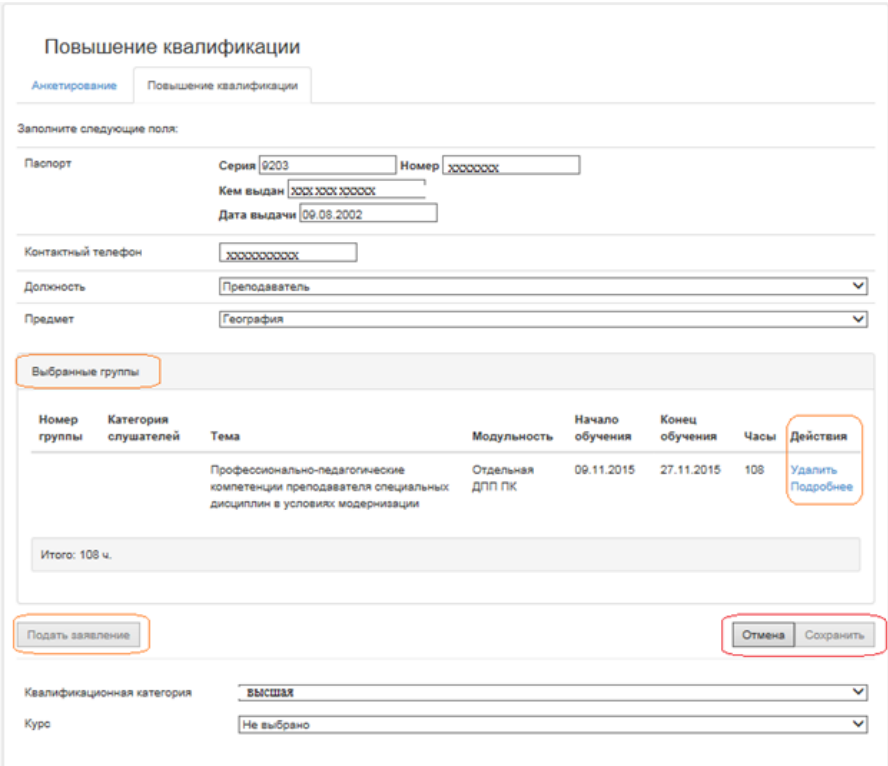

## Рис. 4

Выполненные действия педагог может сохранить (Сохранить) или отменить (Отмена). Также, если у педагога есть проблемы с выбором темы или группы, он может просто сохранить введенную информацию и вернуться к формированию заявления через какой-то промежуток времени. До подачи заявления педагог может отказаться от выбранной темы и группы, используя функцию «Удалить» поля «Действие». На этапе подачи заявления педагог может просмотреть полную информацию по теме и группе, которые выбрал, используя функцию «Подробнее» поля «Действие».

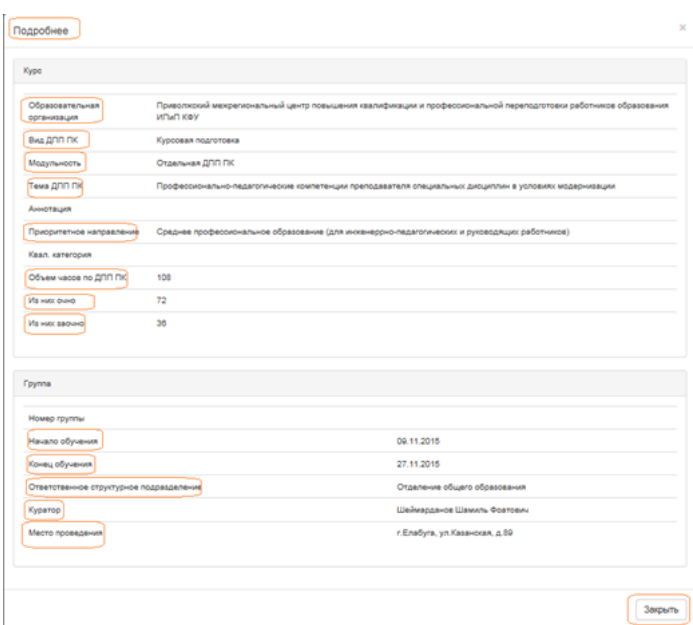

Рис.5

Необходимо помнить, что для завершения подачи заявления необходимо нажать на кнопку «Подать заявление».

Информация о поданном заявлении сохранится в Личном кабинете в разделе «Повышение квалификации». Педагог всегда сможет посмотреть и актуализировать информацию про курсы, на которые подал заявление -функция «Просмотр»

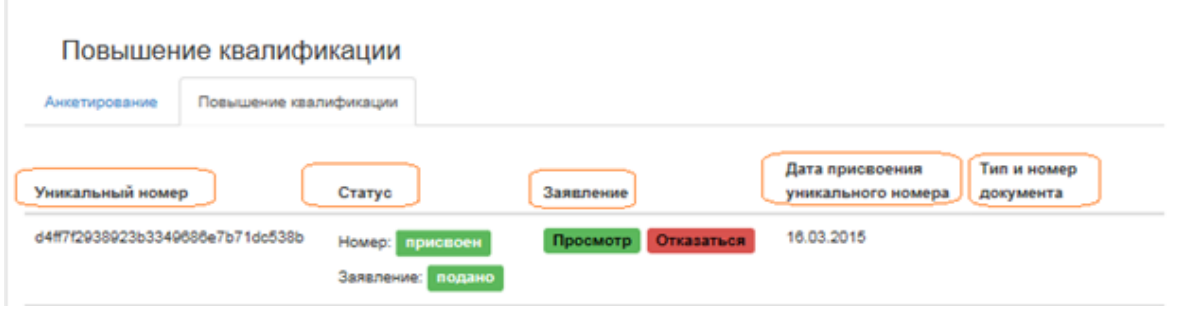

## Рис.6

В случае необходимости, здесь же педагог может изменить свое решение и отказаться от курсовой подготовки – функция «Отказаться», указав причину отказа. В этом случае педагог отказывается от заявления и от УН . Для повторной подачи заявления педагогу будет необходимо обратиться в МОиН РТ для присвоения свободного УН. Подача заявления доступна только при наличии УН.

Если педагог хочет перезаписаться на другие курсы, то необходимо обратиться в МОиН РТ.

Состояние УН и заявления на ПК отображается в статусах («присвоен» или «отзыв») и заявления («подано, «черновик», «отзыв»).

По итогам обучения педагог предоставляет оператору документы, которые фиксируются в поле «Тип и номер документа». Таким образом, в разделе будет формироваться история прохождения курсовой подготовки педагогом